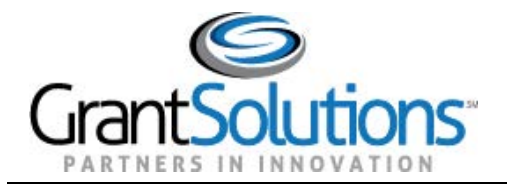

# **Quick Sheet: Log into OLDC from GrantSolutions**

**Audience**: Grant Recipients with OLDC Access Only

## **Purpose**

The purpose of this Quick Sheet is to provide step-by-step instructions for accessing the Online Data Collection (OLDC) system from the GrantSolutions Login screen.

## **Steps**

To access OLDC from GrantSolutions:

1. From an Internet browser (such as Edge, Firefox, or Google Chrome), go to [www.grantsolutions.gov](http://www.grantsolutions.gov/) and click the **Login** button.

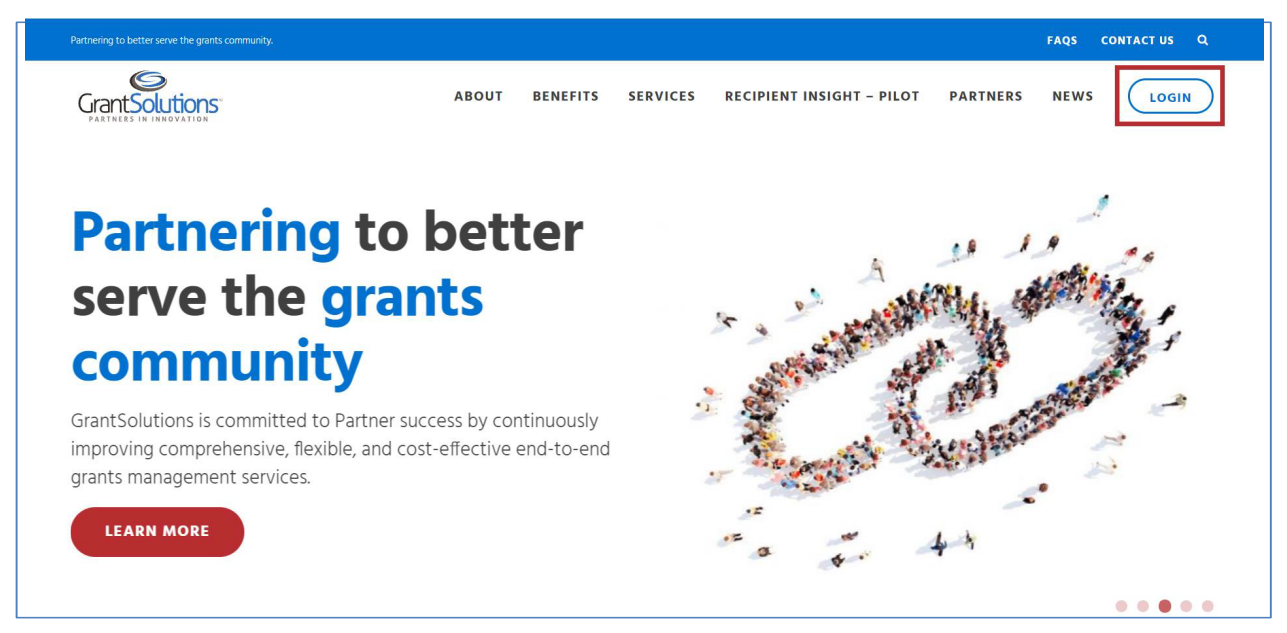

*Figure 1: GrantSolutions home page with login button*

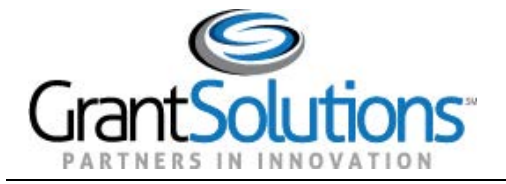

July 2022

2. The "GrantSolutions.gov" login screen displays. Enter your existing OLDC username in the **Username** field and the password in the **Password** field. Click the **Login** button.

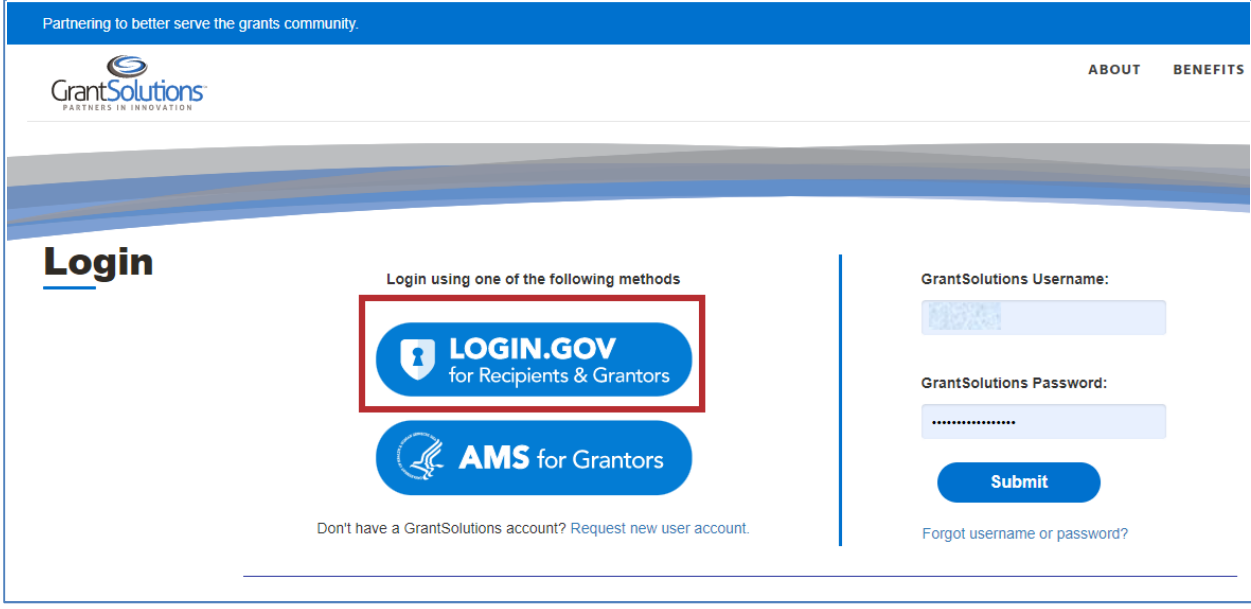

*Figure 2: Login page with Login.gov button*

*Tip: Save the GrantSolutions login screen as a Bookmark or Favorite in your browser.*

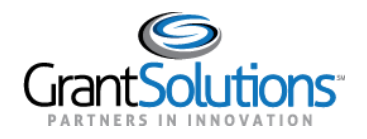

3. The Login.gov "Sign in" screen appears, this time linked to GrantSolutions. Enter the email address associated with the GrantSolutions account in the **Email address** field and enter the Login.gov password in the **Password** field. Click the **Sign in** button.

**Note:** On the Login.gov "Sign in" screen, an email address associated with the GrantSolutions account is necessary for the first log in only. Perform subsequent log ins using any email address associated with the Login.gov account.

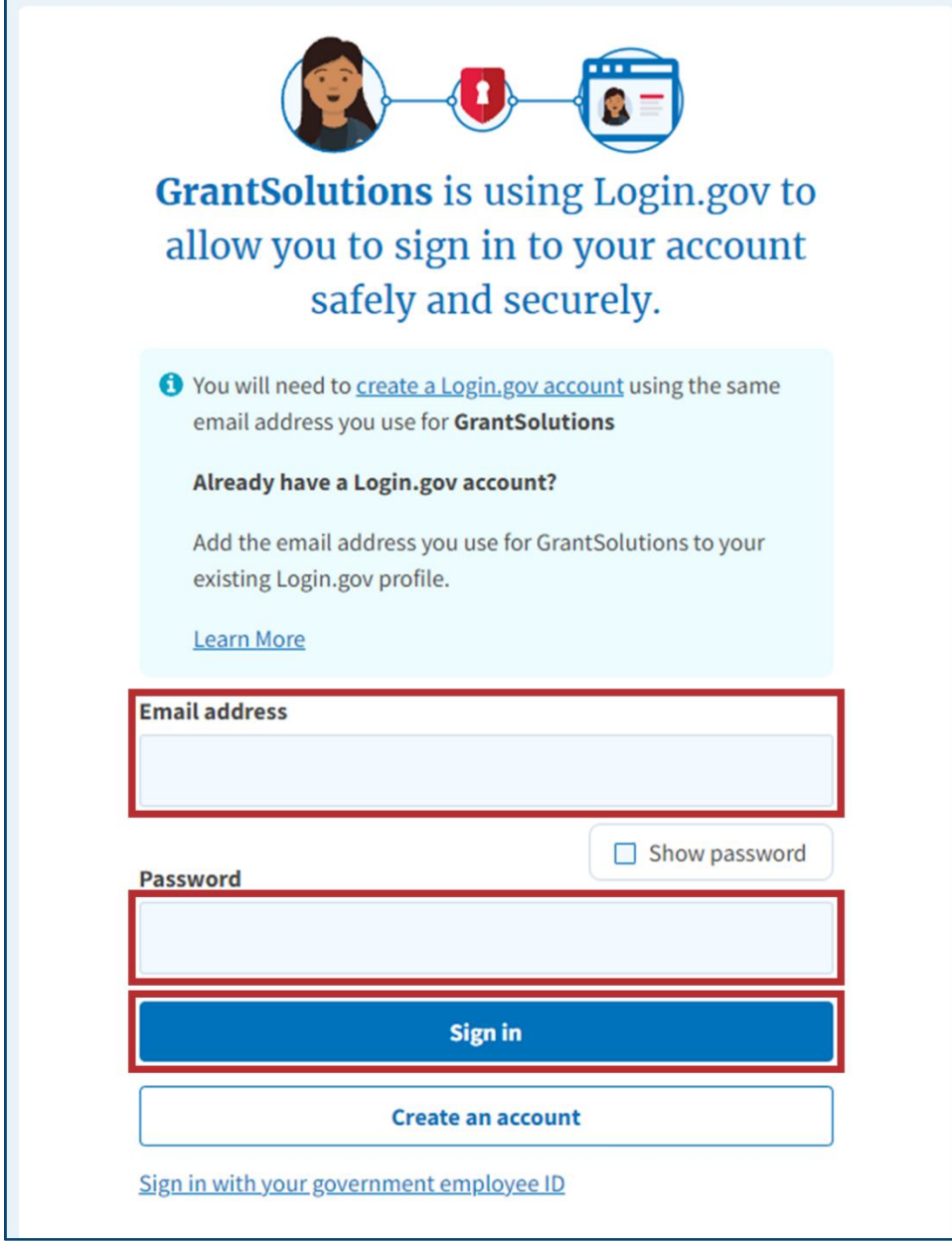

*Figure 3: Login.gov Sign in screen with Sign in with your government employee ID link* 

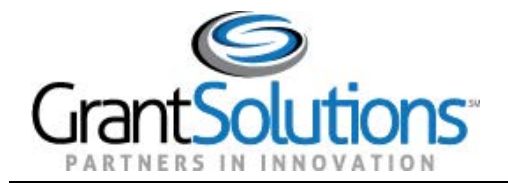

July 2022

### 4. The "GrantSolutions – Portal" screen appears. From the menu bar, select **OLDC**.

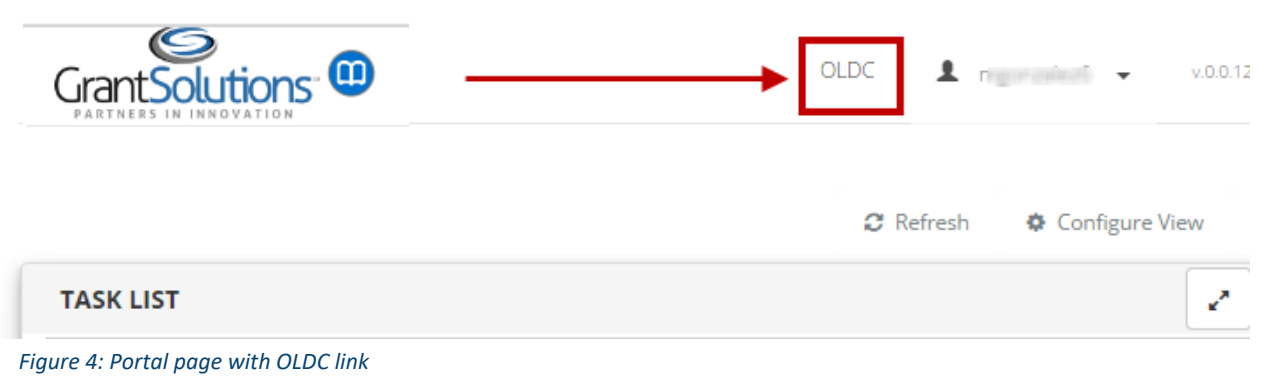

#### 5. The "OLDC Home" screen opens in a new window.

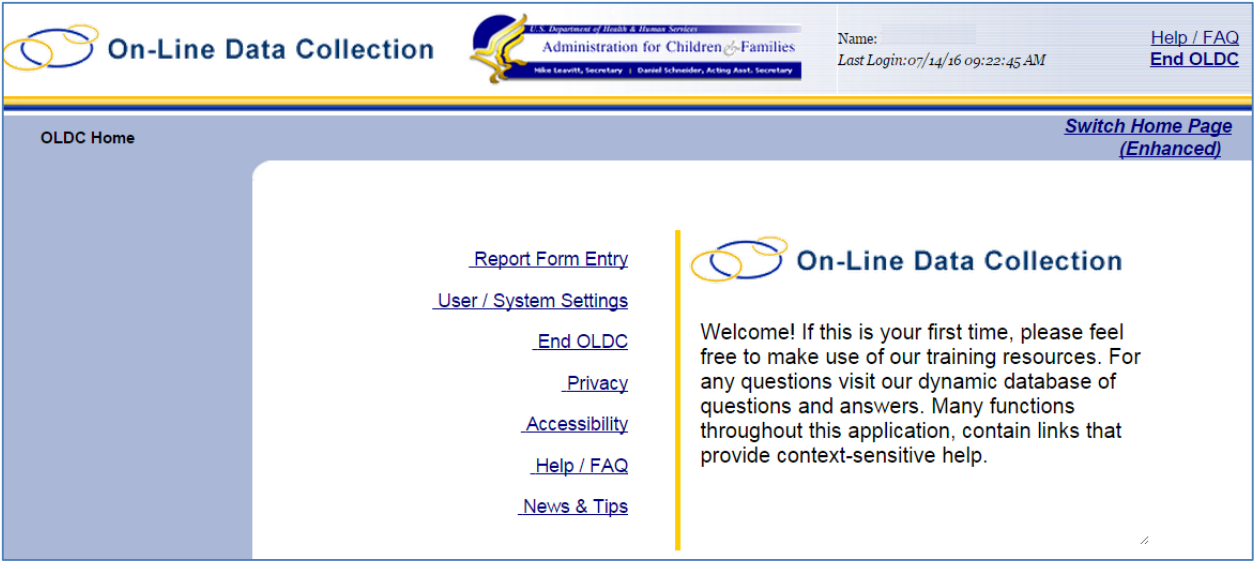

*Figure 5: OLDC home page*